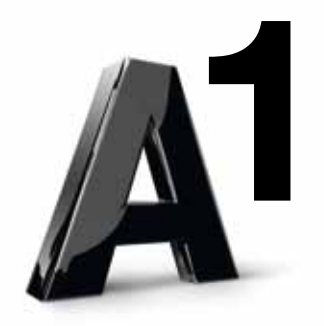

### Alles auf www.mobilemail.vodafone.at

# BlackBerry® Internet Service Einrichtung

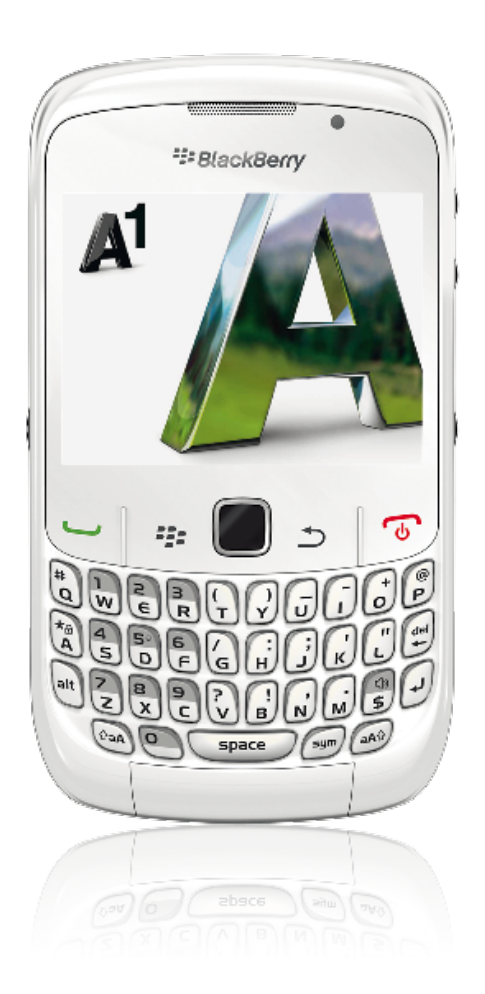

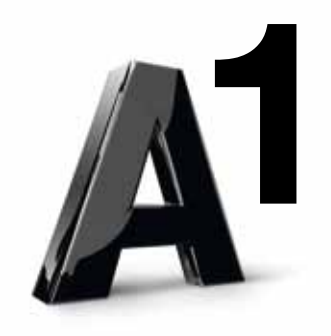

### Inhalt

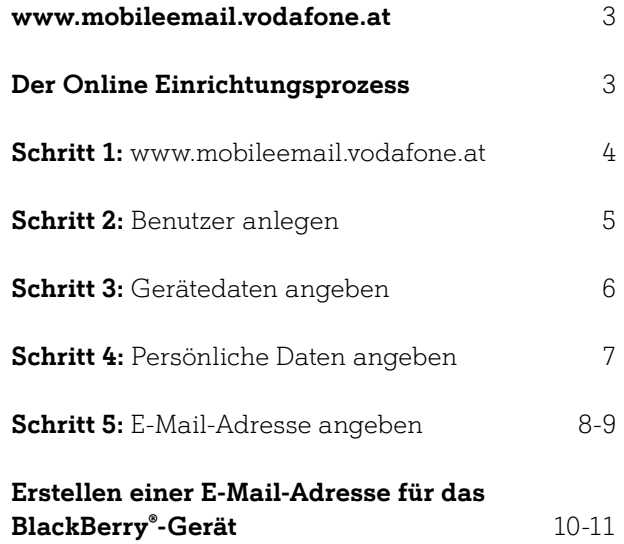

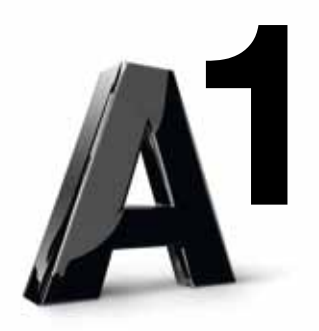

# Willkommen!

#### Herzlichen Glückwunsch zum Kauf Ihres BlackBerry®-Endgeräts.

Diese Anleitung unterstützt Sie dabei, die E-Mail-Funktionen Ihres BlackBerry®-Gerätes online einzurichten. Danach können Sie Ihre E-Mails mit Ihrem BlackBerry® unterwegs empfangen und versenden.

Diese Anleitung ist für die Einrichtung des BlackBerry® Internet Service gedacht. Wenn Sie Fragen zur Einrichtung von BlackBerry® Enterprise Server haben, wenden Sie sich bitte an Ihren zuständigen A1 Betreuer oder an das Service Team Business unter 0800 664 600.

Halten Sie bitte Ihre Kundendaten für das Gespräch bereit. Sollten Sie individuelle Fragen zu Ihrem neuen BlackBerry® oder zu anderen A1 Services haben, stehen wir Ihnen gerne unter der kostenlosen A1 Serviceline 0800 664 664 rund um die Uhr zur Verfügung.

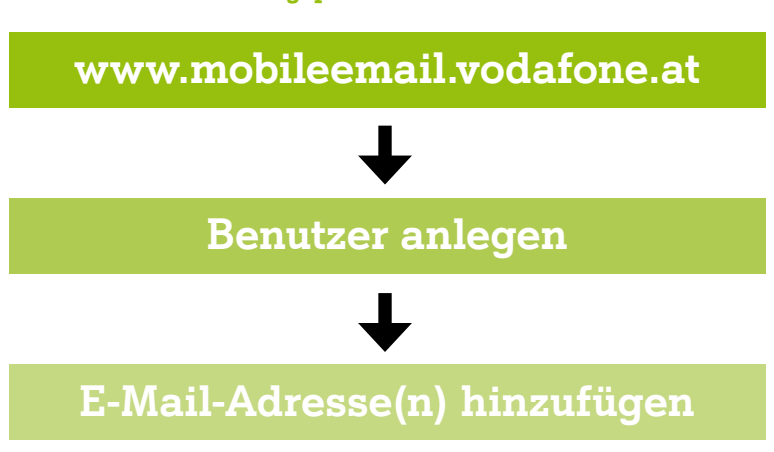

Der Online Einrichtungsprozess:

Abbildung: BlackBerry® online Einrichtungsprozess im Überblick

Auf den folgenden Seiten wird Ihnen dieser Prozess Schritt für Schritt erklärt.

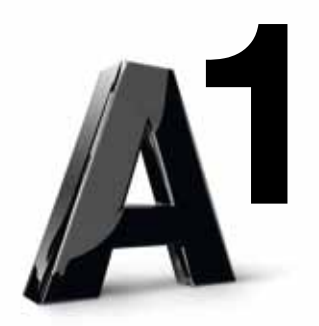

## Schritt 1: www.mobileemail.vodafone.at

#### Gehen Sie auf www.mobileemail.vodafone.at

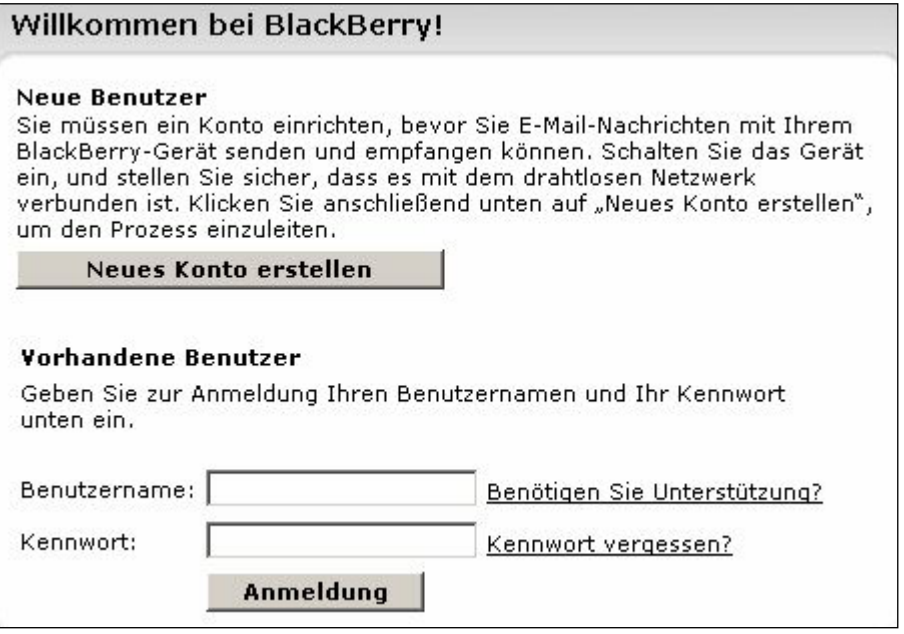

Abbildung: Startseite Mobileemail

#### Schon registriert?

Sie besitzen schon ein BlackBerry®-Konto? Dann geben Sie in die entsprechenden Kästchen Benutzername und Kennwort ein. Bestätigen Sie Ihre Angaben, indem Sie auf Anmeldung klicken.

#### Zum ersten Mal hier?

Klicken Sie auf Neues Konto erstellen, um einen neuen Benutzer zu erstellen. Mit diesem Benutzernamen können Sie Ihre E-Mail-Konten, die Sie mit Ihrem BlackBerry® benutzen, ganz einfach online verwalten.

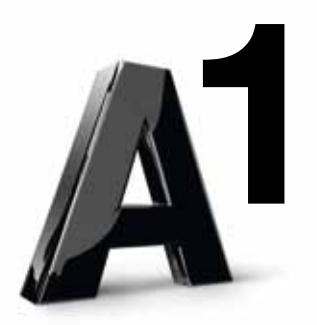

## Schritt 2: Benutzer anlegen

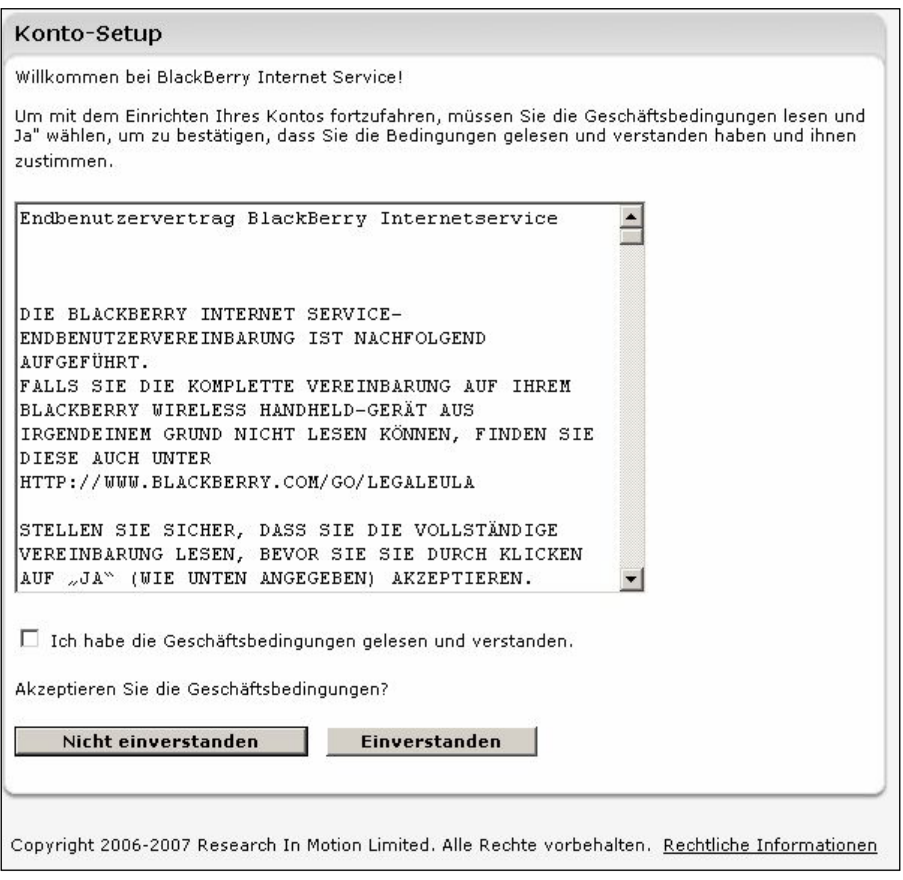

Abbildung: Benutzer anlegen

Lesen Sie sich die AGB durch und klicken Sie auf das weiße Kästchen. Sofern Sie diese akzeptieren, klicken Sie auf Einverstanden.

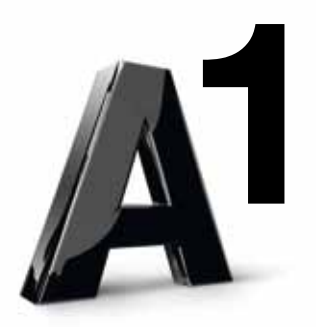

## Schritt 3: Gerätedaten angeben

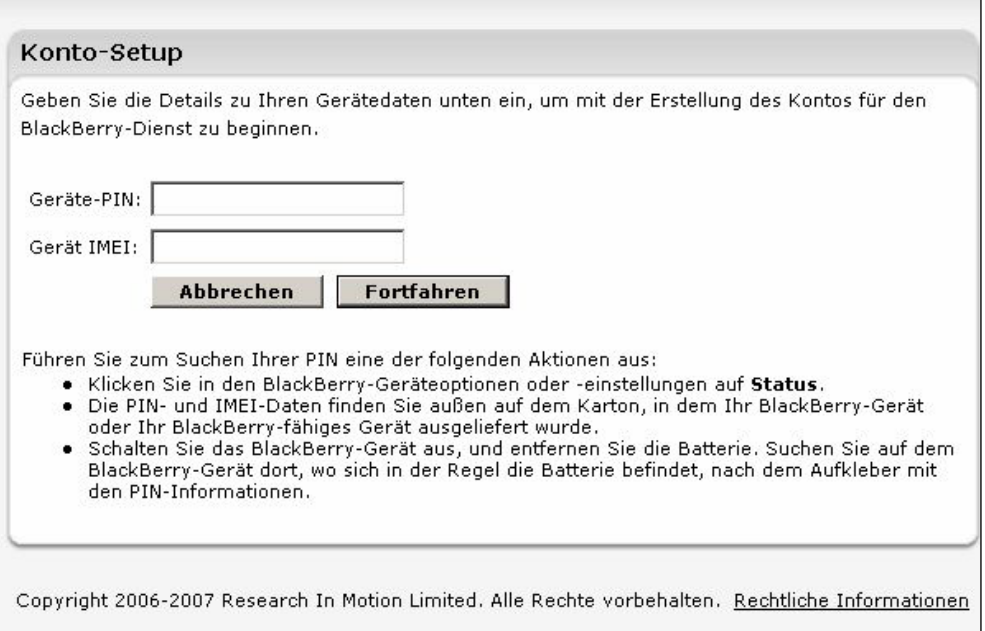

Abbildung: Gerätedaten angeben

Geben Sie in den entsprechenden Feldern Geräte-PIN und -IMEI an. (Achtung! Der Geräte-PIN ist nicht identisch mit dem PIN-Code zum Entsperren des Geräts).

Wenn Sie PIN und/oder IMEI nicht kennen, helfen Ihnen diese Schritte weiter:

- Klicken Sie in den BlackBerry®-Geräteoptionen oder -einstellungen auf Status.
- Die PIN- und IMEI-Daten finden Sie außen auf dem Karton, in dem Ihr BlackBerry®-Gerät oder Ihr BlackBerry®-fähiges Gerät ausgeliefert wurde.
- Schalten Sie das BlackBerry®-Gerät aus, und entfernen Sie die Batterie. Suchen Sie auf dem BlackBerry®- Gerät dort, wo sich in der Regel die Batterie befindet, nach dem Aufkleber mit den PIN-Informationen.

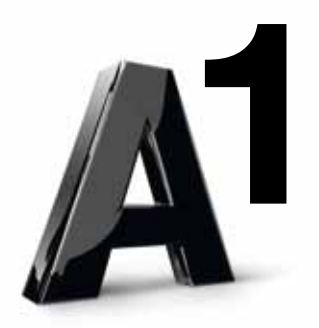

## Schritt 4: Persönliche Daten angeben

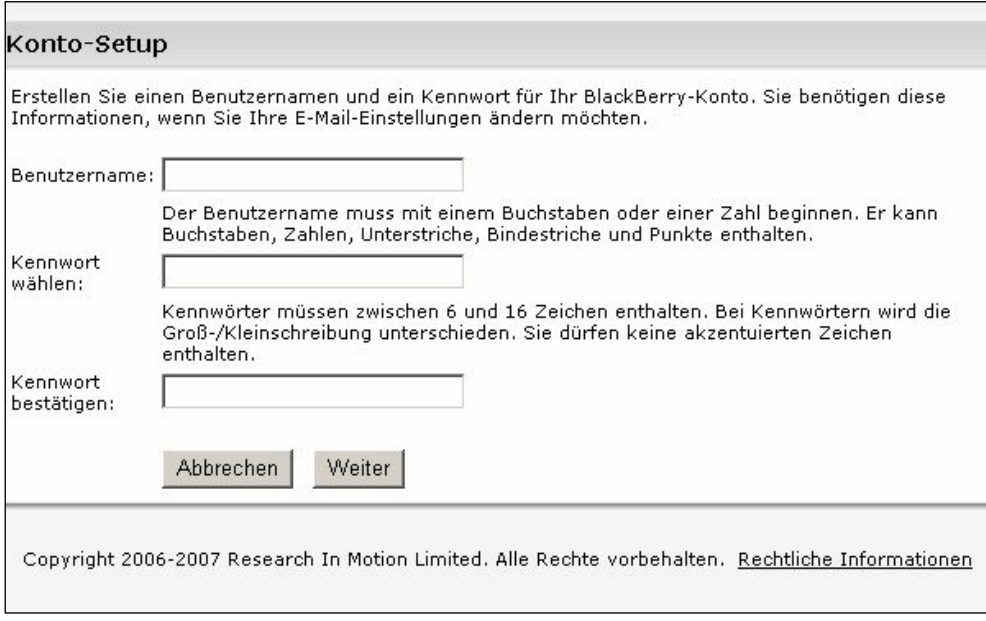

Abbildung: Persönliche Daten angeben

Geben Sie im Feld Benutzernamen den von Ihnen gewünschten Benutzernamen ein. Dieser Name ist nicht der von Ihrer vorhandenen E-Mail-Adresse, sondern dient dazu, Zugriff auf diese Seite zu bekommen und später online Ihre E-Mail-Adressen verwalten zu können, die Sie mit Ihrem BlackBerry®-Gerät verwenden wollen (Beispiel: Max\_Mustermann). Mit diesem Namen können Sie sich dann jederzeit auf www.mobileemail.vodafone.at anmelden.

Im Feld Kennwort wählen geben Sie Ihr gewünschtes Kennwort ein (Beispiel.: 123 ab) und im Feld Kennwort bestätigen wiederholen Sie es (Beispiel: 123\_ab). Anschließend klicken Sie auf Weiter. Bitte wählen Sie zu Ihrer eigenen Sicherheit ein geheimes Kennwort aus und teilen Sie es niemandem mit.

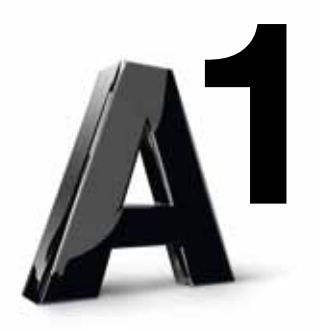

## Schritt 5: E-Mail-Adresse angeben

In diesem Schritt können Sie entweder eine schon vorhandene E-Mail-Adresse angeben oder eine neue E-Mail-Adresse einrichten, die Sie ausschließlich mit Ihrem BlackBerry®-Gerät nutzen wollen.

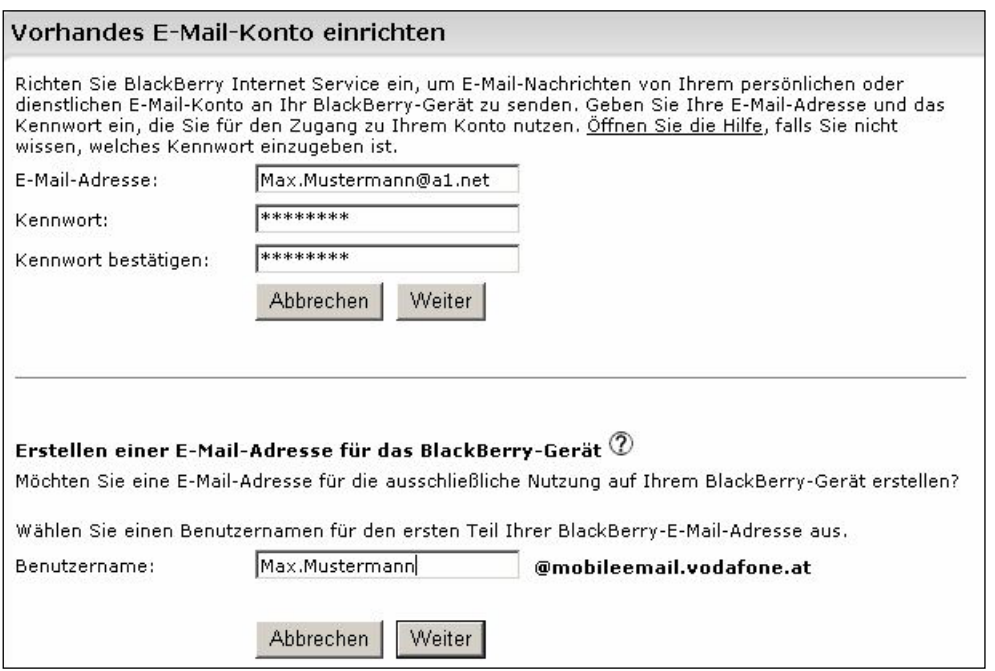

Abbildung: Vorhandene E-Mail-Adresse verwenden, Beispiel "Max Mustermann"

Um ein schon vorhandenes E-Mail-Konto auch über Ihren BlackBerry® zu verwalten, geben Sie im Feld E-Mail-Adresse die entsprechende Adresse und im Feld Kennwort das dazugehörige Passwort ein. Auch hier muss das Kennwort im Feld Kennwort bestätigen ein weiteres Mal angegeben werden. Anschließend klicken Sie auf Weiter.

Beispiel: Max.Mustermann@A1.net > abcd1234 > abcd1234

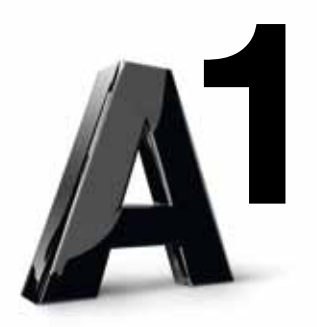

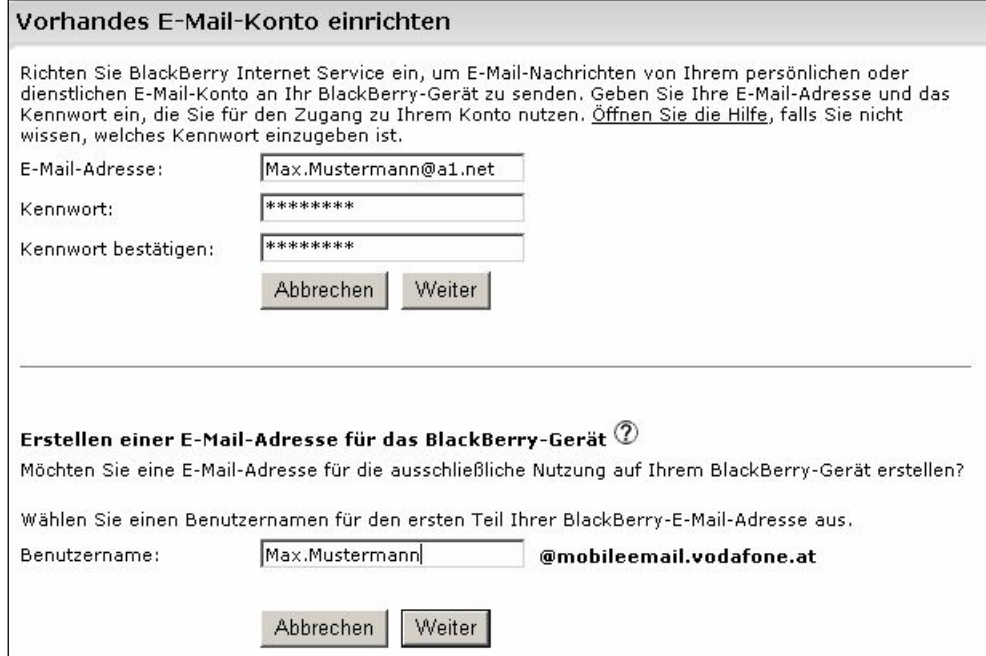

Abbildung: Dialogfenster "Erfolgreich konfiguriert"

Herzlichen Glückwunsch! Sie haben nun erfolgreich eine E-Mail-Adresse konfiguriert.

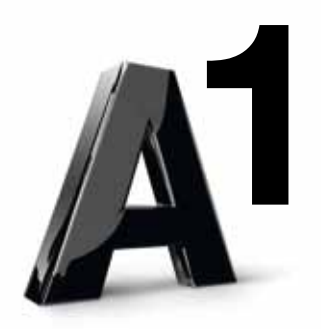

## Erstellen einer E-Mail-Adresse für das BlackBerry®-Gerät

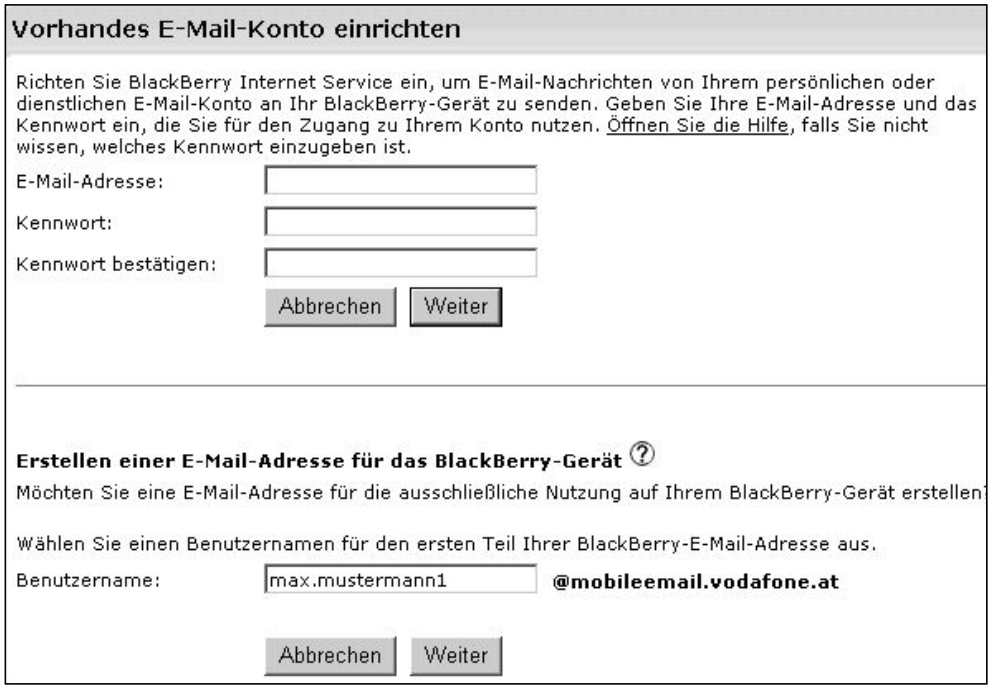

Abbildung: Neue E-Mail-Adresse für das BlackBerry® erstellen, Beispiel max.mustermann1@mobileemail.vodafone.at

Füllen Sie das Feld Benutzernamen wie gewünscht aus.

Beispiel: max.mustermann1 > Die E-Mail-Adresse wird max.mustermann1@mobileemail.vodafone.at lauten. Dieses E-Mail-Konto werden Sie ausschließlich über Ihr BlackBerry®-Gerät nutzen können. Anschließend klicken Sie auf Weiter.

Sie können selbstverständlich den Benutzernamen von Schritt 4 auch hier wieder verwenden (Beispiel: Max\_Mustermann).

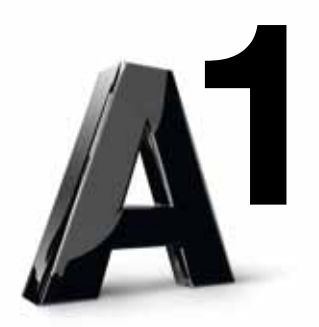

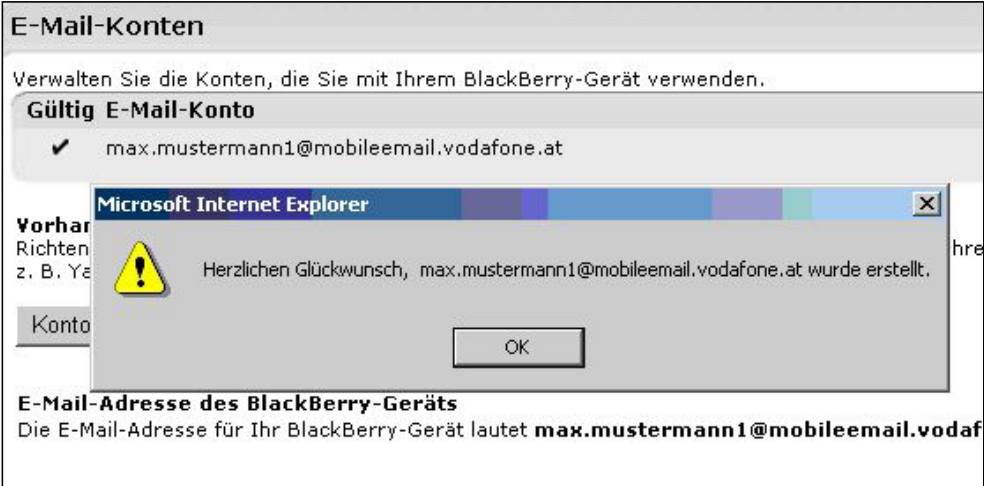

Abbildung: Dialogfenster "Erfolgreich erstellt"

Herzlichen Glückwunsch! Sie haben erfolgreich eine E-Mail-Adresse hinzugefügt, Beispiel max.mustermann1@mobileemail.vodafone.at

#### Tipp:

Sie wollen nicht alle E-Mails an Ihr Smartphone weiterleiten? Auf der Übersichtsseite können Sie mit Klick auf das Trichtersymbol neben Ihrer E-Mail-Adresse E-Mail-Filter einrichten.